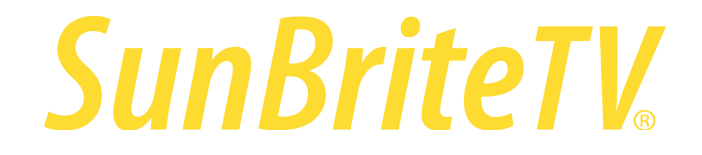

To fully optimize HDR on various devices, update the firmware as shown below prior to installing the TV.

*Models: SB-V-43-4KHDR-BL SB-V-55-4KHDR-BL SB-V-65-4KHDR-BL*

Firmware Update 2.2.3\_r2414 Includes:

- Improved HDR compatibility with Roku, Chromecast, Amazon and Phillips devices
- Added full Color Management System with 10-point White Balance Adjustment

## **Items required – SunBrite USB Drive and SunBrite Remote**

A USB Drive with firmware is included with this SunBrite TV. If it is missing, please contact customerservice@sunbritetv.com or see Section C of this document.

Section A – Firmware Update Procedure *(please update firmware prior to installing the TV)*

- 1. Remove the SunBrite USB Drive from the packaging.
- 2. Ensure the TV is unplugged from all power sources.
- 3. Plug the USB drive into the TV. *(Image 1.1)*

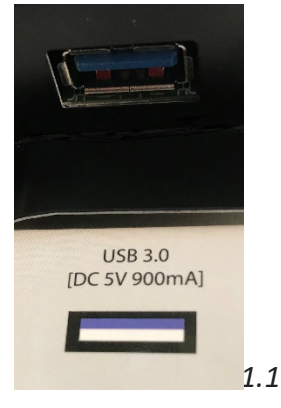

- 4. Plug the TV into power.
- 5. The update progress begins automatically; progress is shown on the TV screen *(as seen in Image 1.2).* The update process take 2–3 minutes to complete.

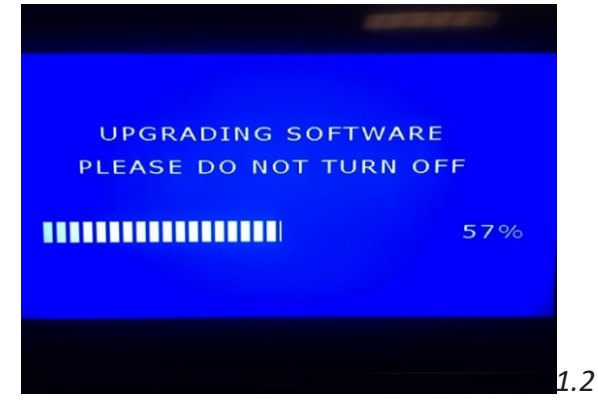

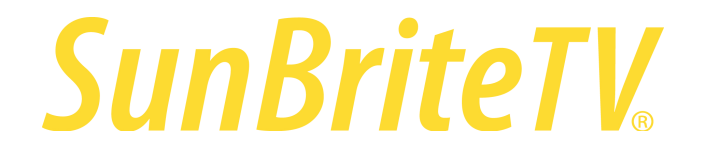

- 6. After the firmware update is complete, remove the USB drive, and, using the remote, press the power button to turn on the TV.
- 7. The TV powers on and initializes the menu and internal settings. This process takes 2–3 minutes to complete. During this process the startup icon appears in the lower right corner of the screen. *(Image 1.3)*

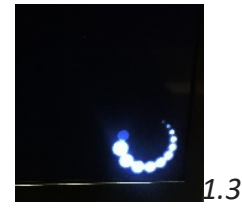

Section B – Firmware Completion – initialize settings

1. Exit the channel scan menu by pressing Enter on the remote on the Antenna, then using the Arrow keys to move down to Skip, and Exit Setup *(Images 1.4 – 1.6)*

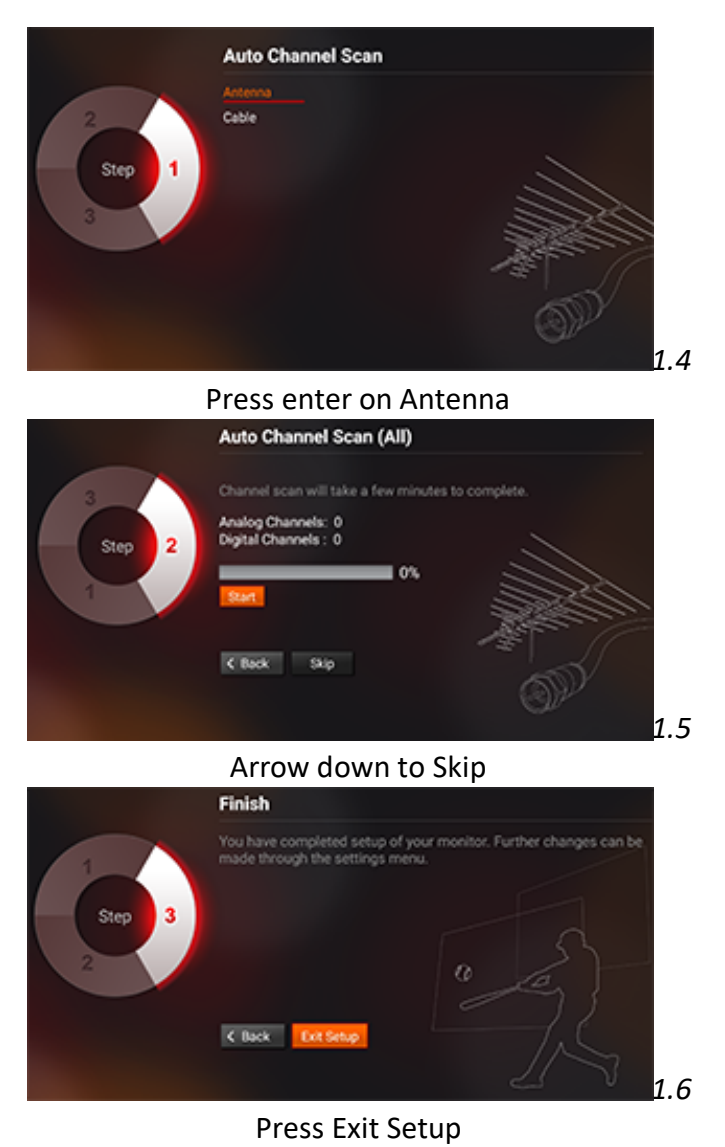

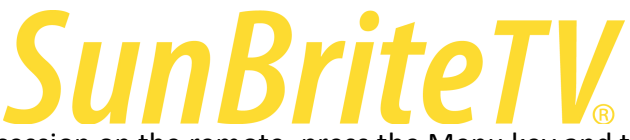

2. In quick succession on the remote, press the Menu key and then buttons 4 3 9 8. The standard menu screen appears and then transitions *(Images 1.7-1.8).*

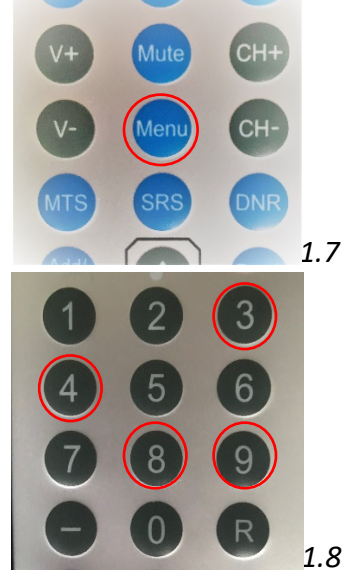

3. The menu should come up as Model Name *(Image 1.9)*

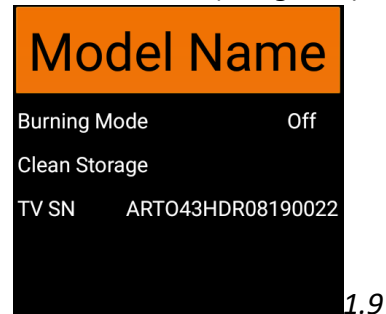

4. Press Enter (the middle button of the arrow keys) on Model Name *(Image 1.10)*

![](_page_2_Picture_6.jpeg)

5. The screen then displays all different sizes of Veranda TVs. Highlight the appropriate model number (the numbers are the size of the TV) and press the Enter arrow key again. This loads the default picture settings. *(Image 1.11)*

![](_page_2_Picture_8.jpeg)

![](_page_3_Picture_0.jpeg)

- 7. Press the Enter key (in the middle of the arrows) to select Clean Storage.
- 8. Once complete, the TV powers off and the firmware update is complete.

Section C - USB Drive preparation if the drive is missing from the box

- 1. Use an empty USB drive, Fat32 formatted, minimum 1Gb. Please ensure there are no other files or folders on the USB drive at all.
- 2. From the link below, copy the file M95vUpgrade.bin to the USB drive. *Do not copy the .ZIP file.*
- 3. Go to Section A and start the Firmware Update.

Version 2.2.3\_r2414, Veranda 2 firmware can be downloaded here:

https://www.dropbox.com/sh/gryfcnumc8gfzdy/AADUMGACMsiE7zGRIyEWXlala?dl=0

If you have any questions or need assistance, please contact CustomerService@SunBriteTV.com or call 866.357.8688.

Enjoy your new Outdoor Veranda!